# **HOW TO SELECT YOUR ROOM DURING ROOM SELECTION**

Prior to your selection time:

- Connect with your roommate(s), if applicable, to determine who has the earliest time for selection. The person within the group with the earliest time does not have to be the one completing the room selection, but that person will have the best opportunities for the group.
- Have a list of potential rooms ready when selection time comes so you can easily locate rooms to choose from, including back-ups.
- Only one person should select the room. As soon as the first person in the matched group completes room selection, the process will close for all individuals in the group.
- Talk with your group about contingency plans if you are trying to select a multiple person suite and they are no longer available. Know how your group will break down into smaller groups.
- If your group needs to split, then everyone will need to make the changes in group configuration by removing/accepting one another into the new group configuration, following the same roommate matching process as before.

#### **Access the 'Select a Room/Suite' Section of the Housing Portal**

- Log into the Housing Portal (via MySlice > Student Records > Housing and Meal Plans)
- Choose 'Selection Roommate & Room' from the Navigation Menu **OR** use the Room Selection Menu on the main screen
- Choose 'Select a Room/Suite'

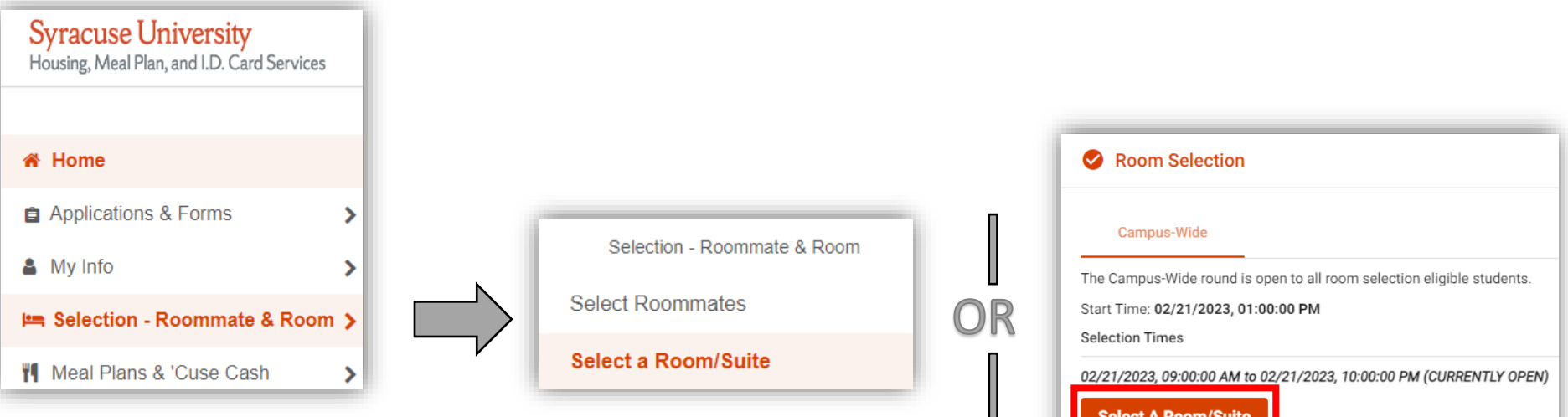

#### **Solutions to Common Problems:**

 $\triangleright$  Important: selection start times vary between students. Do not mistake your selection time with the date/time range for the round!

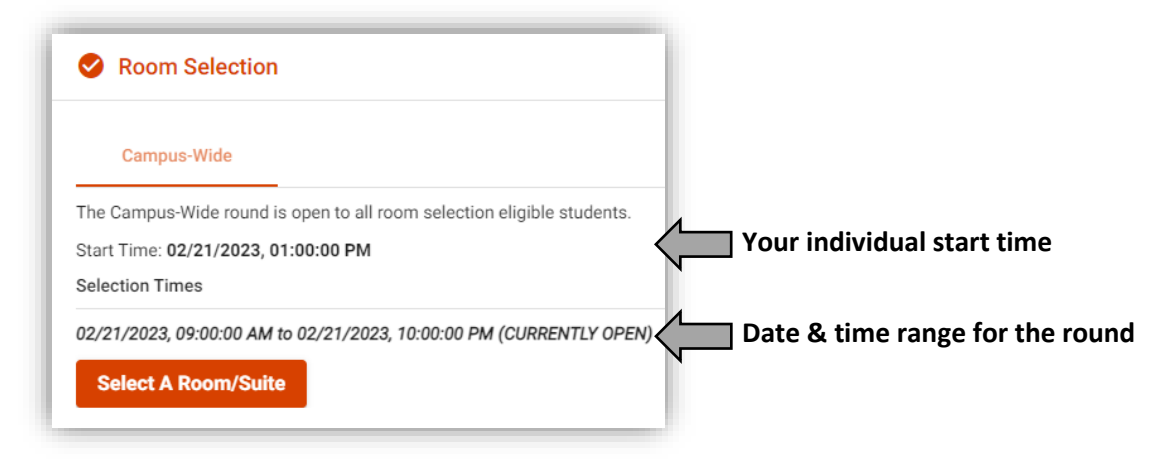

➢ If you click the 'Select a Room/Suite' button before your start time, you will see a message letting you know your start time has not been reached. However, you are still able to search for available rooms.

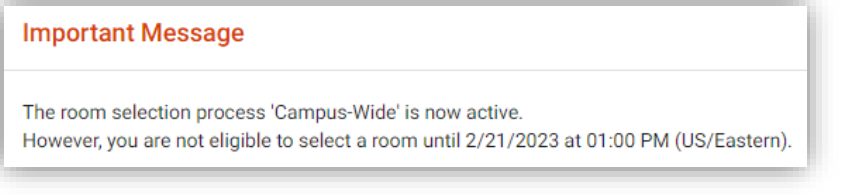

➢ Unmatched roommate request warning - Roommate group sizes control what rooms you can see when you search. You can see your roommate group size in parenthesis next to the section header. If you have incomplete roommate requests, meaning the person you requested did not confirm and add you, you will see a warning that you need to resolve your requests to participate.

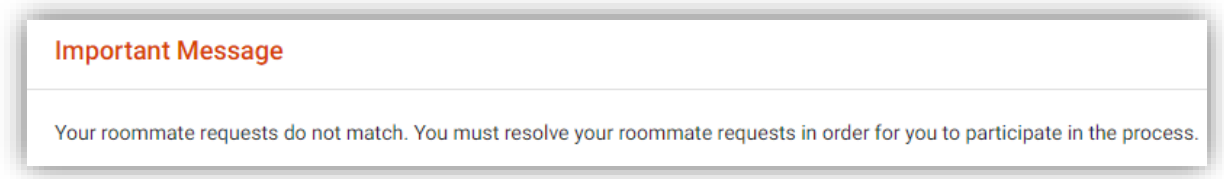

You must either delete the request, dropping the potential roommate, or contact them and have them complete the group by confirming your request. **Only once the group is fully matched are you able to participate.**

## **Roommate Group Size**

Within the 'Select a Room/Suite' section, you will see your roommate group information, including your group size on the main page. Your group size is what controls the room options you see when searching.

In the example below, the roommate group contains 2 students: You and your roommate. This will allow you to see any 2-person rooms when searching. No singles or 3+ rooms will display in your search. To see single rooms only, you would need to fully remove your roommate request.

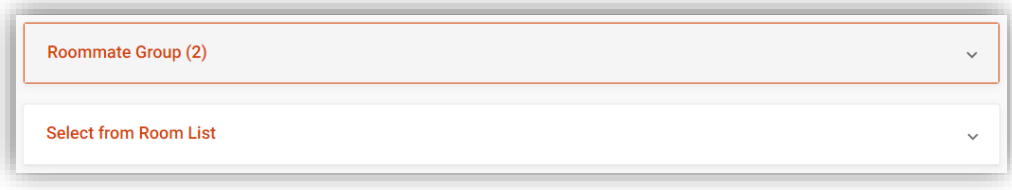

#### **Room Search**

Within the 'Select from Room List' section of the page you will be able to search for available rooms. If applicable, you can use a filter to further refine your search (not all Room Selection rounds have filters available).

The list of available rooms will load and the total number of rooms in your search results is displayed at the header. You will be able to see the room type and location details and select the room.

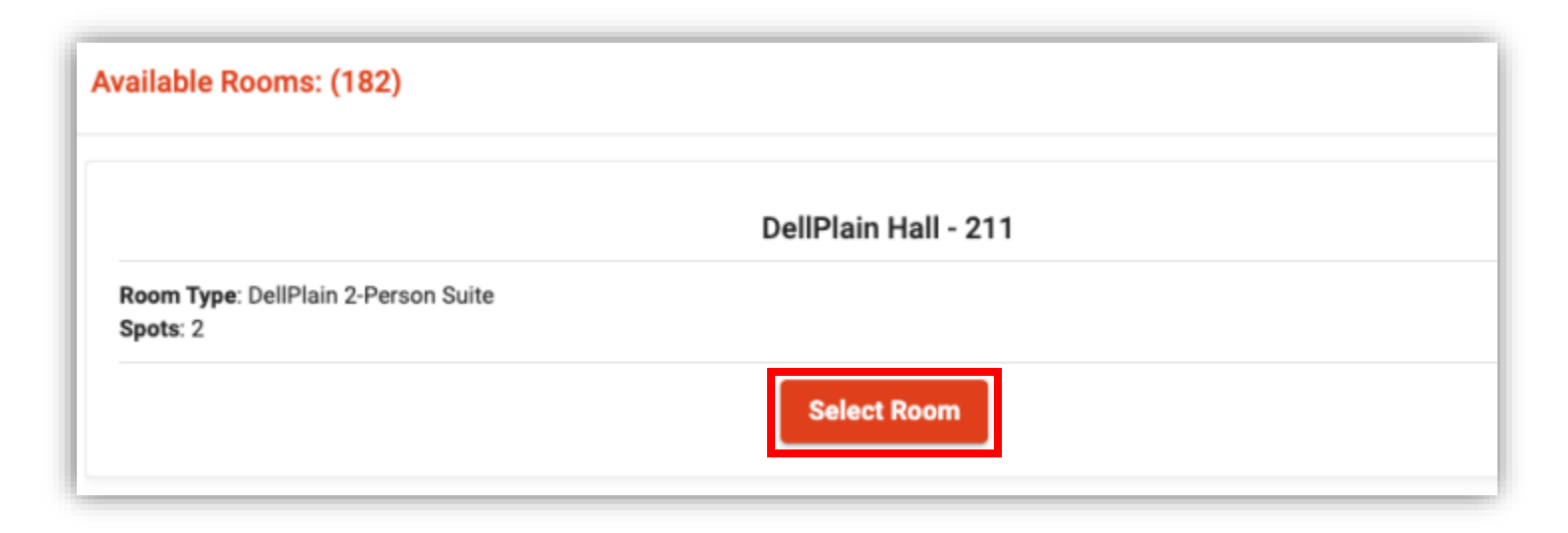

*Remember: Room options will only display for the size of your roommate group. You may need to adjust your group size if no rooms are available for your group.*

### **Room Search – No Results Found**

If your search returns no results, the message below will display. This may mean that you need to adjust your roommate group size to locate additional room options. Remember, room options only display for the size of your group.

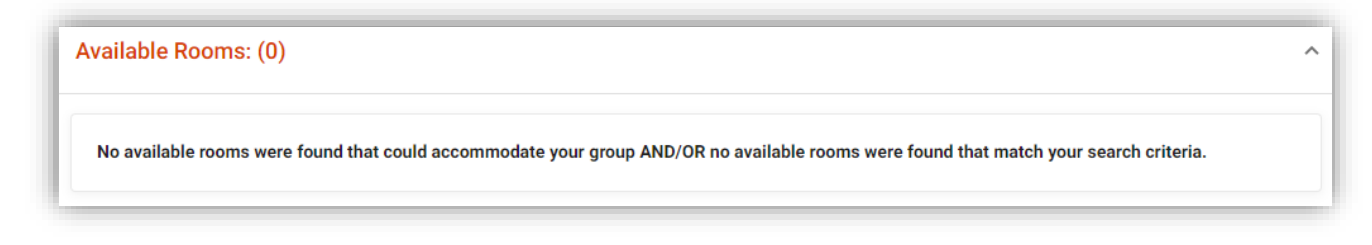

## **Finalize Selection & Submit**

If you are selecting a room for other students in your roommate group, you will also need to determine who is assigned to which space within the room. Your group should discuss the plan prior to room selection. This is especially important for suites and apartments where the layout is more unique than a standard double room and specific keys to bedrooms are based on your bed assignment. You will assign each member of your group to a specific bed and then submit your selection by clicking on 'Submit Room Selection'.

**Important! Before clicking 'Submit' verify the room and bed assignments are correct. Once you confirm and submit you are done and changes are unable to be made for selections made in error.**

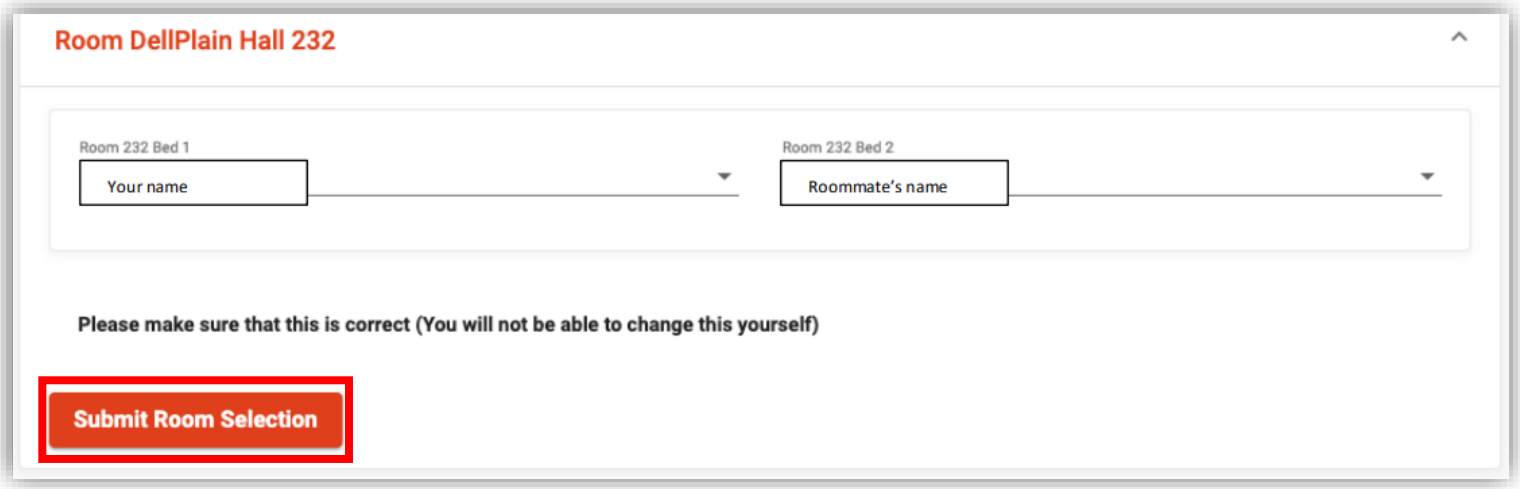

*Remember: Room options will only display for the size of your roommate group. You may need to adjust your group size if no rooms are available for your group.*

## **Confirmation Message**

If your selection goes through successfully, you will receive a confirmation message and you and your roommate(s) will receive an email confirming your room assignment. You will also be able to see your assignment on the main self-service home page of the Housing Portal, as well as any roommates that are part of your assignment.

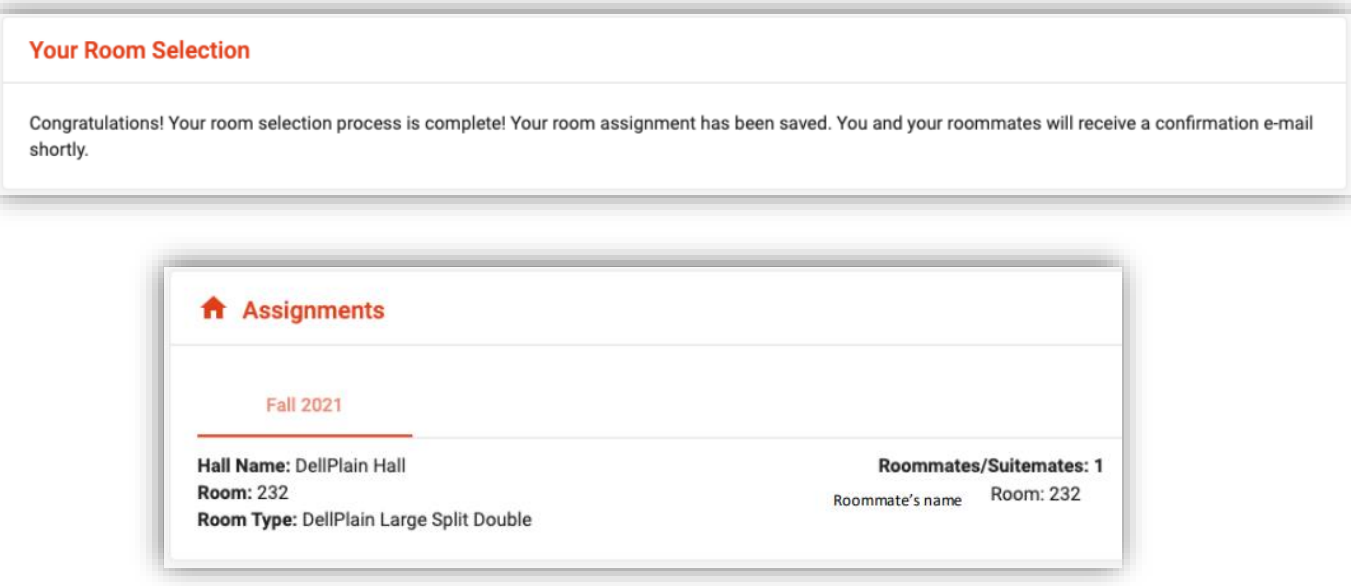

In the event that the room you chose is no longer available when you submit your selection, you will receive an error message and you will need to return to the search process and select a different room.